# Einrichten der Lünecom-Telefonie in der FRITZ!Box

Einrichtung Telefonie FRITZ!Box ab Version 7.58

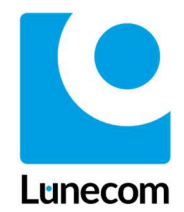

Mit der Zukunft verbunden

### ANLEITUNG

Das Warten ist vorbei: Der Bau des Glasfaser-Netzes in Ihrer Nähe ist abgeschlossen und ein Glasfaser-Kabel bis zum Haus verlegt. Außerdem wurde die Abschlussmessung der Baufirma am Glasfaser-Abschlusspunkt (GF-APL) erfolgreich durchgeführt und Sie haben von der Lünecom das Schreiben "Telefonzugangsdaten für Rufnummer" erhalten.

Damit Sie die Telefonie nutzen können, zeigt Ihnen diese Anleitung wie Sie Ihre Telefonnummer in wenigen Schritten einrichten können.

Hierfür benötigen Sie Ihre Daten für den Telefonzugang.

HINWEIS Die in diesem Dokument enthaltenen Informationen wurden von der Lünecom Kommunikationslösungen GmbH (nachfolgend Lünecom) nach bestem Wissen und Gewissen zusammengestellt. Die Lünecom übernimmt jedoch keine Garantie für die Richtigkeit dieser Informationen. Die Informationen können ohne Vorankündigung geändert werden und können nicht als Verpflichtung seitens der Lünecom ausgelegt werden. Die Lünecom übernimmt keine Verantwortung für Fehler oder Auslassungen in diesem Dokument. Möglicherweise werden notwendige Änderungen in Überarbeitungen oder Neuauflagen dieses Dokuments veröffentlicht. Dieses Dokument darf weder elektronisch noch mechanisch ohne schriftliche Genehmigung der Lünecom vervielfältigt oder weitergegeben werden.

# Einrichtung FRITZ!Box ab Version 7.58

Um Ihre Telefonie in der aktuellen FRITZ!Box einzurichten befolgen Sie bitte die Schritte:

❶ Rufen Sie über Ihren Browser (z.B. Chrome, Firefox usw.) die Einstellungsseite Ihrer FRITZ!Box auf. Das können Sie entweder mit fritz.box oder 192.168.178.1. (Abb.1)

❷ Melden Sie sich mit Ihrem FRITZ!Box-Kennwort an. Dieses finden Sie auf einem Aufkleber unter ihrer FRITZ!Box. (Abb.1)

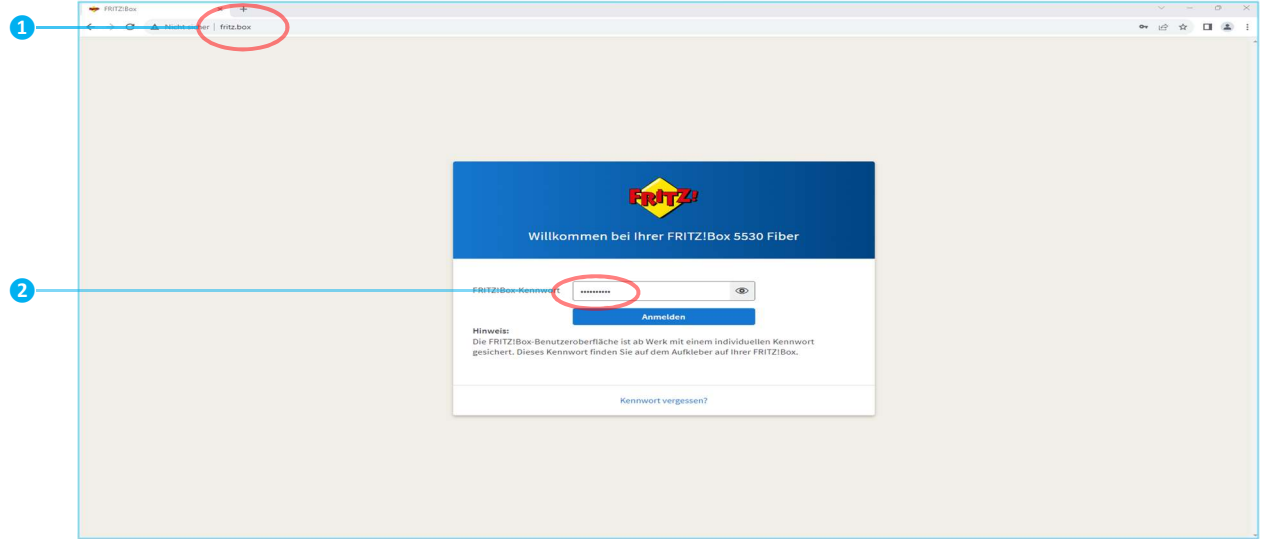

Abb.1 Aufruf der FRITZ!Box-Oberfläche

8 Klicken Sie in der Übersicht auf "Telefonie". (Abb.2)

A Klicken Sie in der Übersicht "Telefonie" auf "Eigene Rufnummer" (Abb.2)

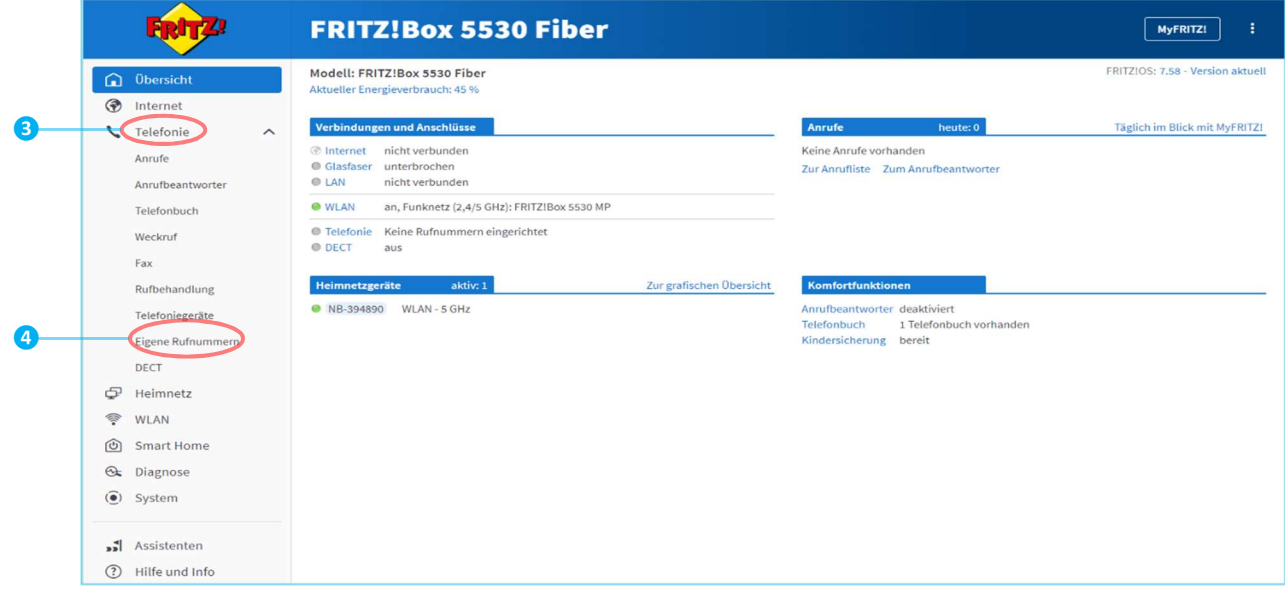

Abb.2 FRITZ!Box Übersicht

6 Unter "Eigene Rufnummern" wählen Sie unten rechts "Neue Rufnummer" aus. (Abb.3)

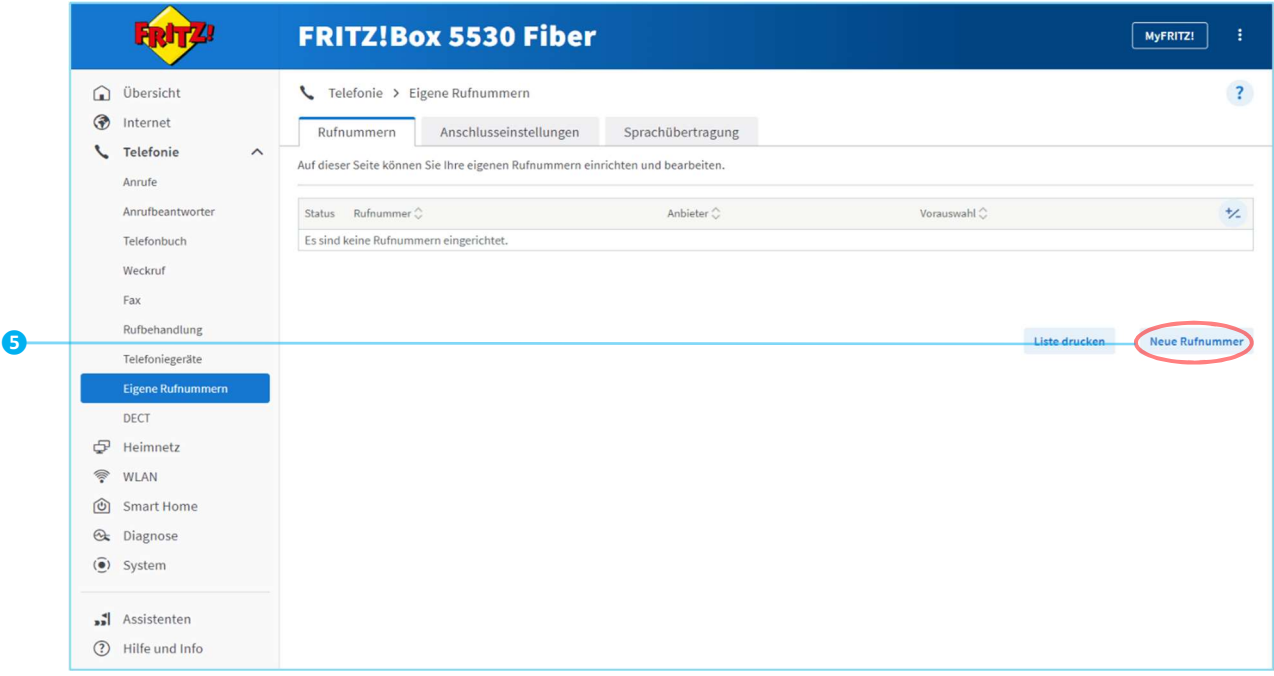

Abb.3 Neue Rufnummer

- Tragen Sie Ihre Rufnummer/n und Zugangsdaten wie hier gezeigt ein. (Abb.4)
	- "Anderer Anbieter" wählen.
	- Tragen Sie hier ihre Rufnummer ein (inkl. Länderkennzahl +49 und ohne 0 bei der Vorwahl).
	- hier tragen Sie ihre Rufnummer ohne Vorwahl ein.
	- Zugangsdaten eingeben (aus unserem Schreiben Zugangsdaten Telefonie). Das Feld "Proxy-Server" bleibt leer.
	- Tragen Sie hier Ihre Ortsvorwahl ein.
	- 6 Klappen sie die "Weiteren Einstellungen" aus. übernehmen Sie die Einstellungen, wie hier angegeben.
	- Klicken Sie dann auf "Weiter".

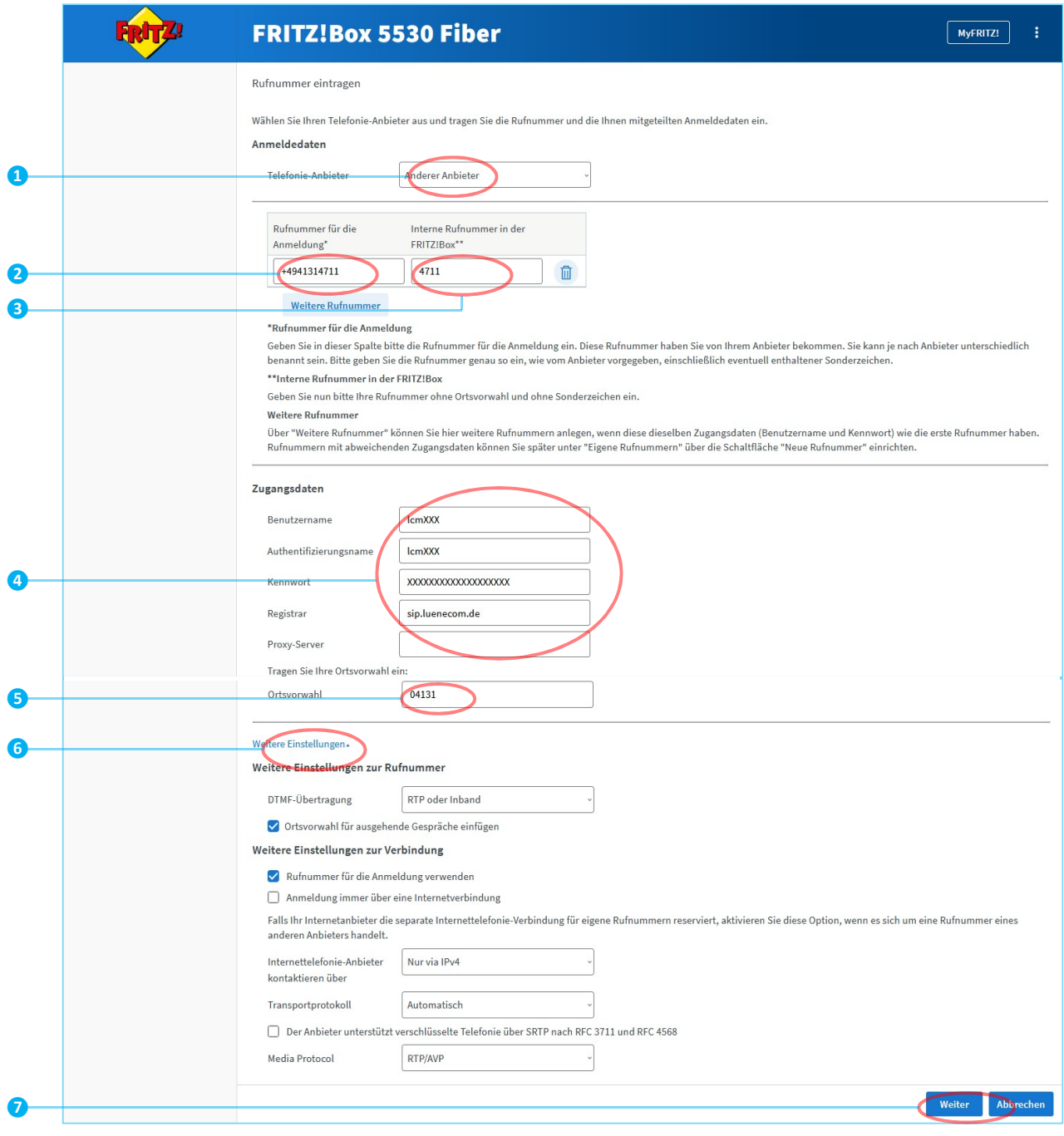

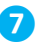

❼ Sie sehen eine Zusammenfassung ihrer Eingaben. Ihre Rufnummer wird gespeichert. Klicken Sie auf "Weiter". (Abb.5)

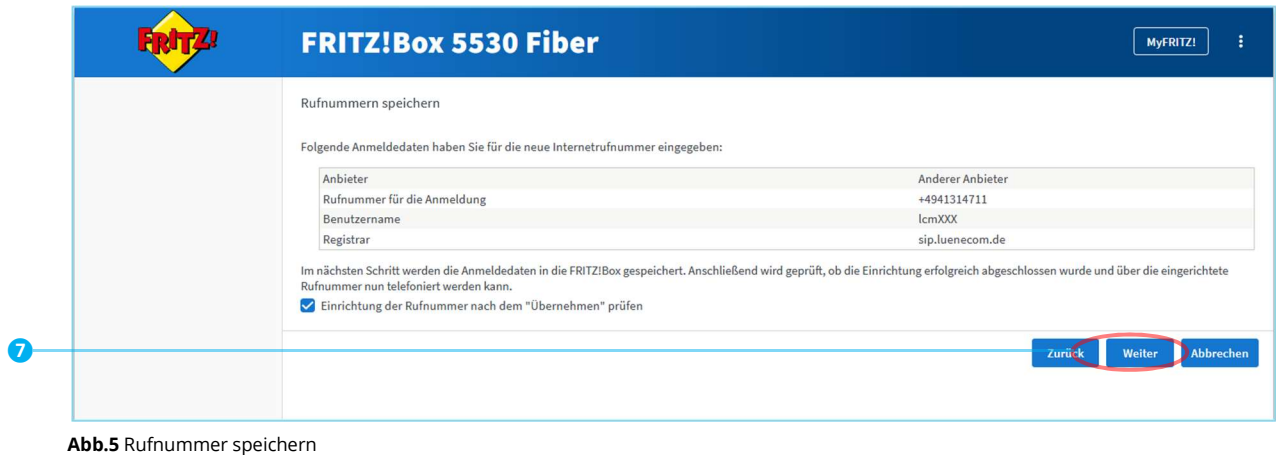

8 Auf dieser Seite wird Ihre Rufnummer geprüft. Klicken Sie auf "Weiter". (Abb.6)

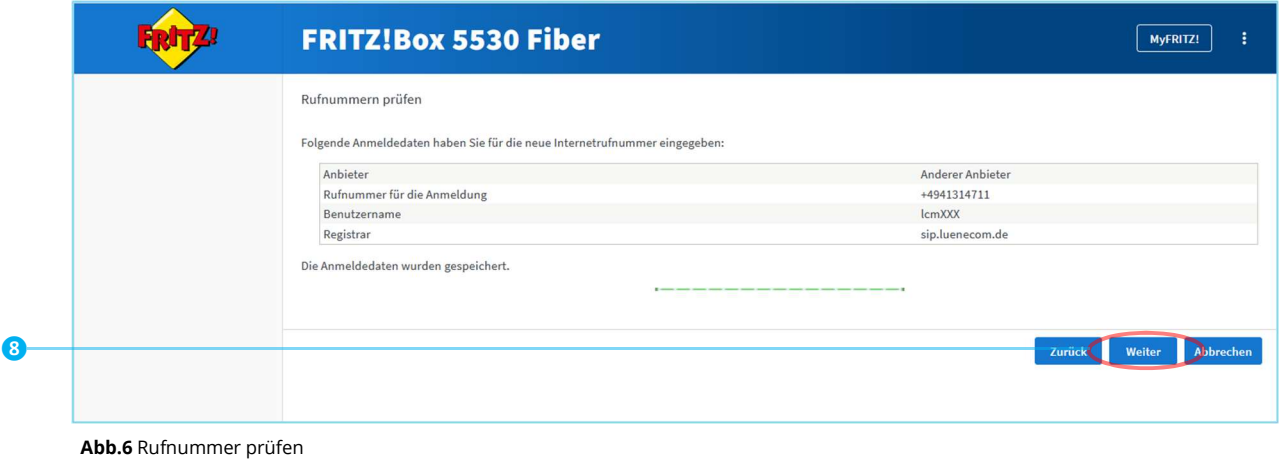

**9** Wählen Sie das Symbol "Rufnummer bearbeiten", um weitere Einstellungen vorzunehmen.<br>(Abb.7)

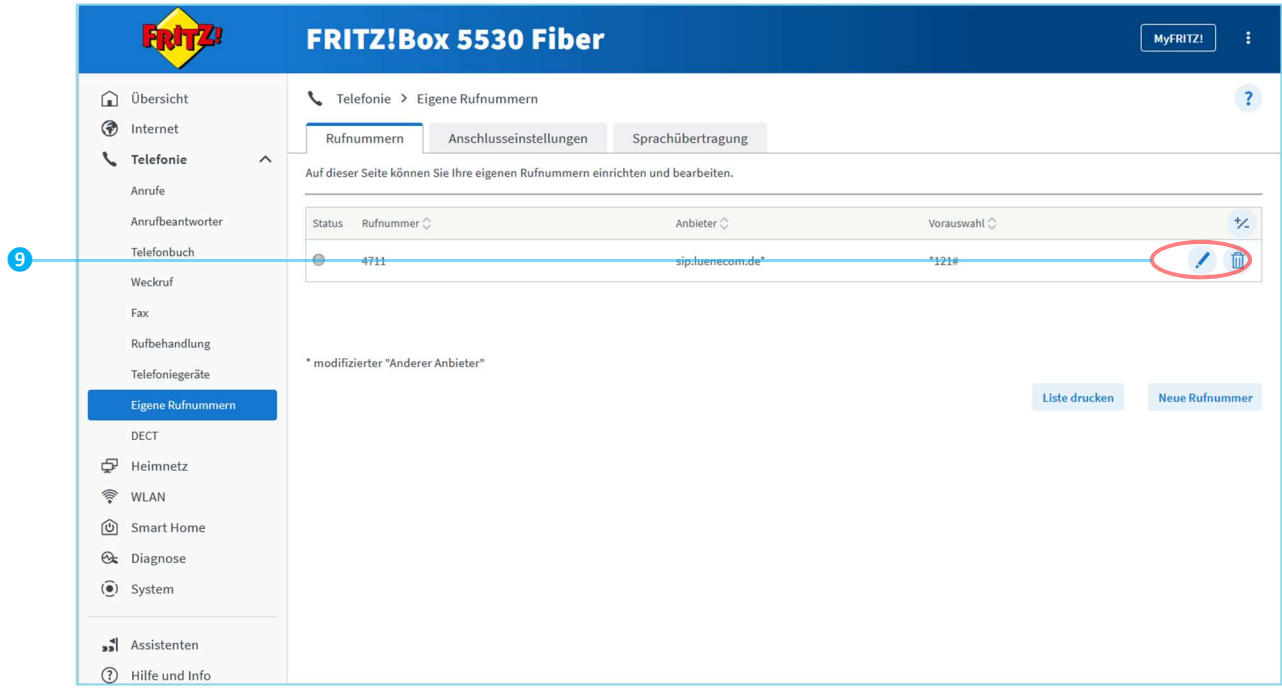

Abb.7 Eigene Rufnummern

- Für das "Rufnummernformat" übernehmen Sie die Einstellungen wie in diesem Beispiel. (Abb.8)
- Übernehmen Sie die "Weiteren Einstellungen" wie im Beispiel.
- "Weitere Einstellungen zur Verbindung" ebenfalls wie im Beispiel übernehmen.
- 13 Klicken Sie auf "Übernehmen" und Ihre Einstellungen werden gespeichert.

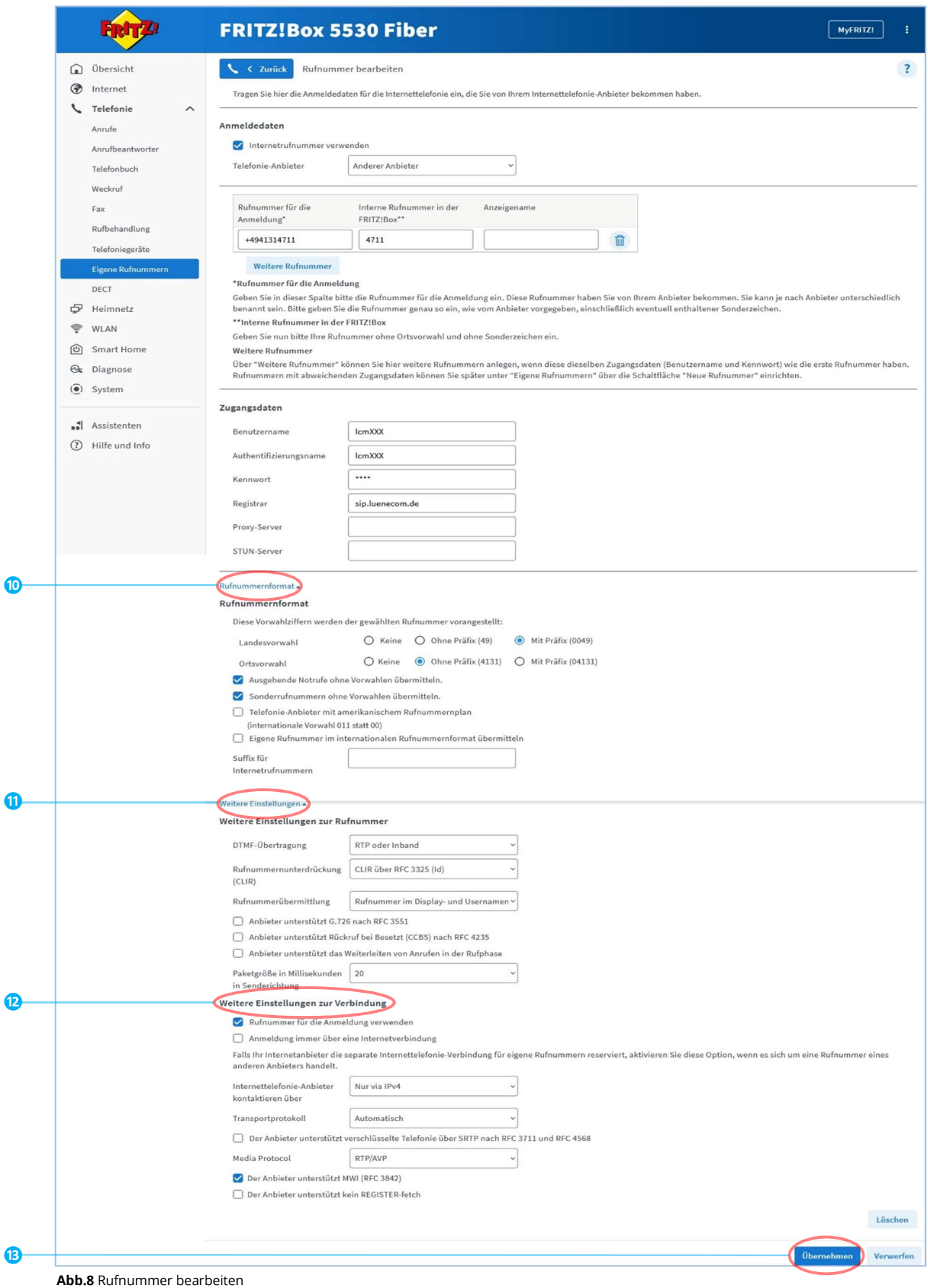

#### Wechseln Sie jetzt zur "Anschlusseinstellung" (Abb.9)

### (B) Übernehmen Sie die Einstellungen für "Telefonieverbindung" wie im Beispiel.

## Klicken Sie auf "Übernehmen"

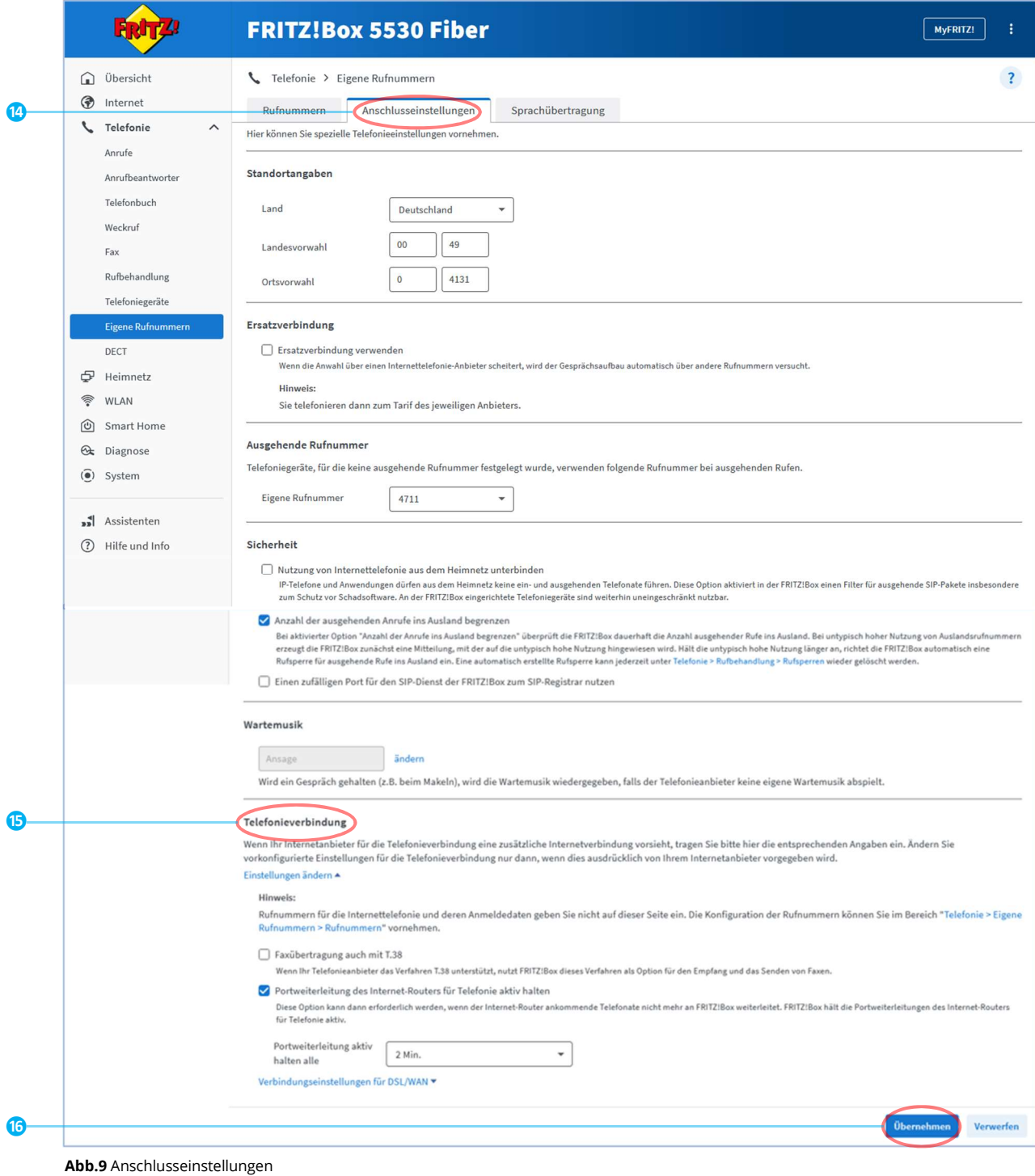

(7) Wenn der Status "grün" ist, ist die Telefonie fertig eingerichtet (Abb.10)

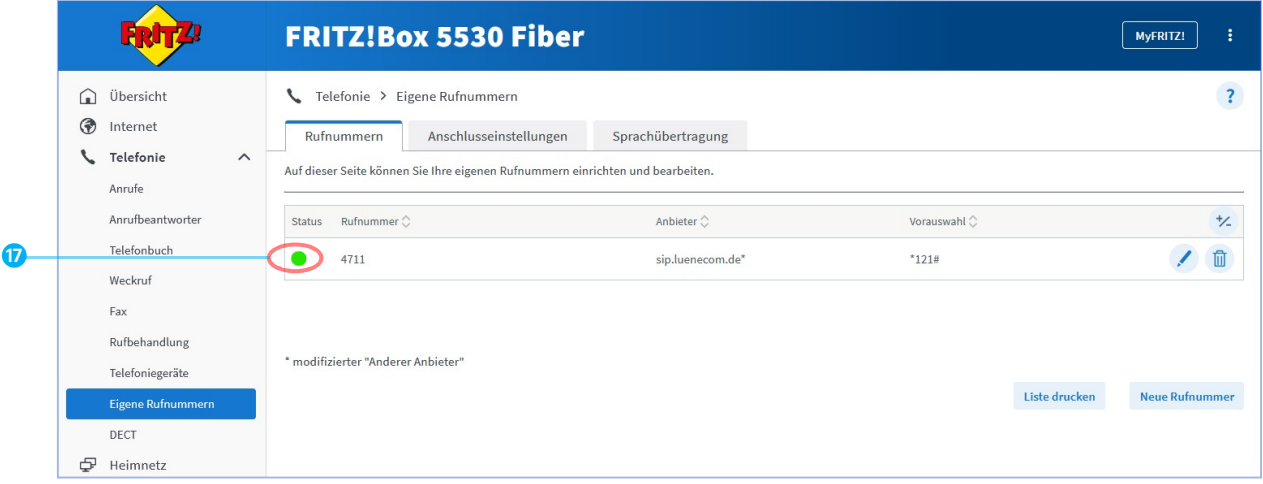

Abb.10 Status der Einrichtung

# Sie benötigen Hilfe?

 Dann schreiben Sie an support@luenecom.de eine E-Mail. Unter www.luenecom.de/hilfe/ beantworten wir häufig gestellte Fragen.

Lünecom Kommunikationslösungen GmbH Wulf-Werum-Str.3 21337 Lüneburg luenecom.de